### turnitin $\overline{\psi}$

# **Instructor QuickStart Guide**

## **Introduction**

This Instructor Quickstart will help you get started with Turnitin. To begin, you need to register with Turnitin and create a user profile.

If you have received an e-mail from Turnitin with a temporary password, a user profile has already been created for you. To get started, log in to Turnitin with your e-mail address and password and proceed to Step 2 in this Quickstart.

## **Step 1 - Creating a User Profile**

To register and create a user profile, go to www.turnitin.com and select your language from the drop down menu.

Click on the **"Create Account"** link on the homepage and the **Create a User Profile** page will open.

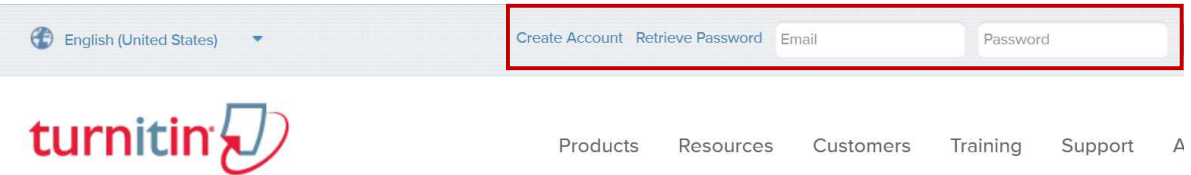

Click on the **"Instructor"** link. Fill in the required information in the new user profile form. In order to complete your profile, you must have an *Account ID* and an *Account Join Password*. You can get this information from your institution's account administrator.

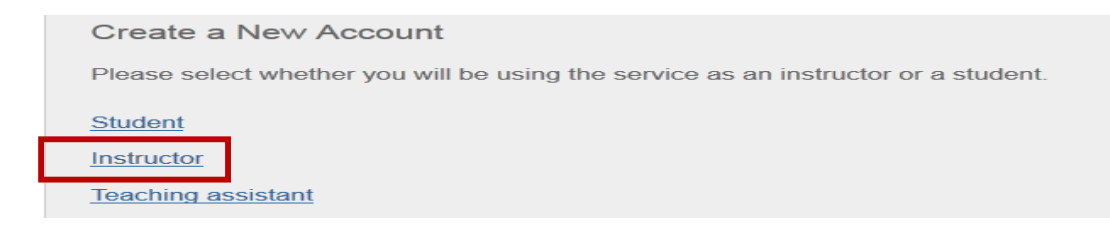

#### Turnitin: Instructor QuickStart

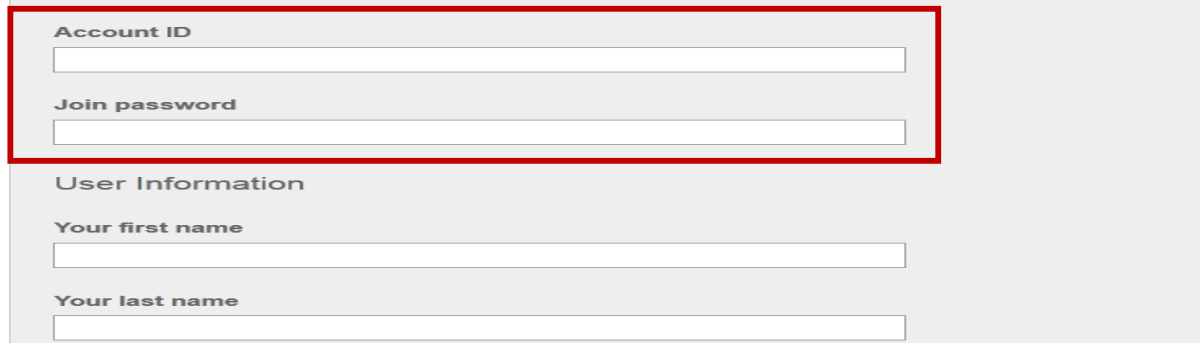

Once you have created your profile, click the **"I Agree"** button to log into Turnitin.

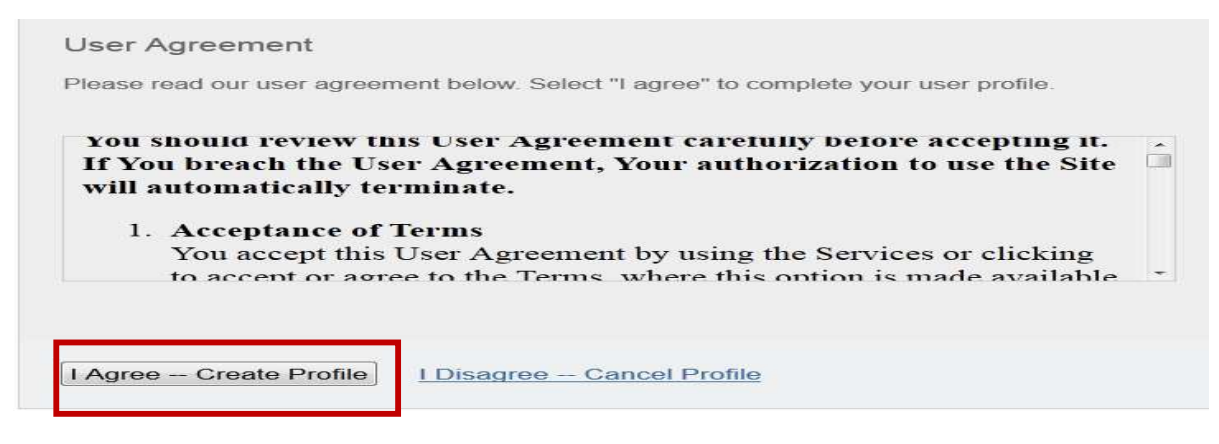

# **Step 2 - Adding a Class**

Welcome to your Instructor Homepage. If you do not want to create a new class at this time, skip ahead to the next step.

Click the **"Add a Class"** button to create a class.

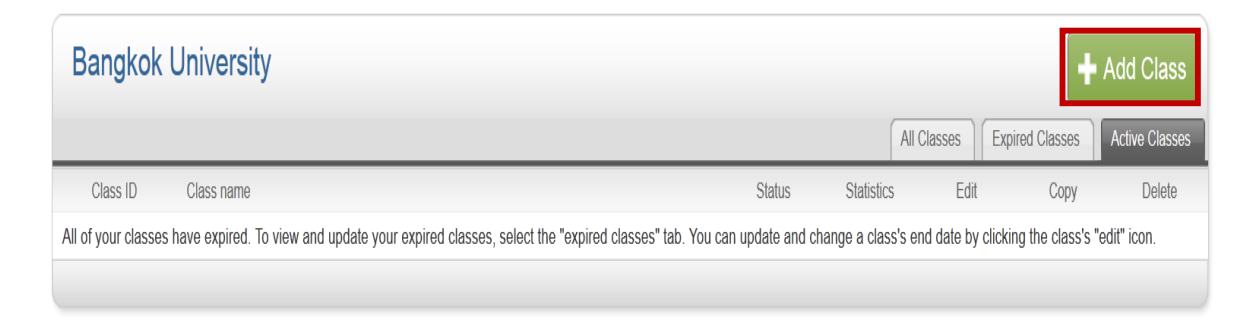

On the **"Create a New Class"** page, enter a class name and an enrollment password.

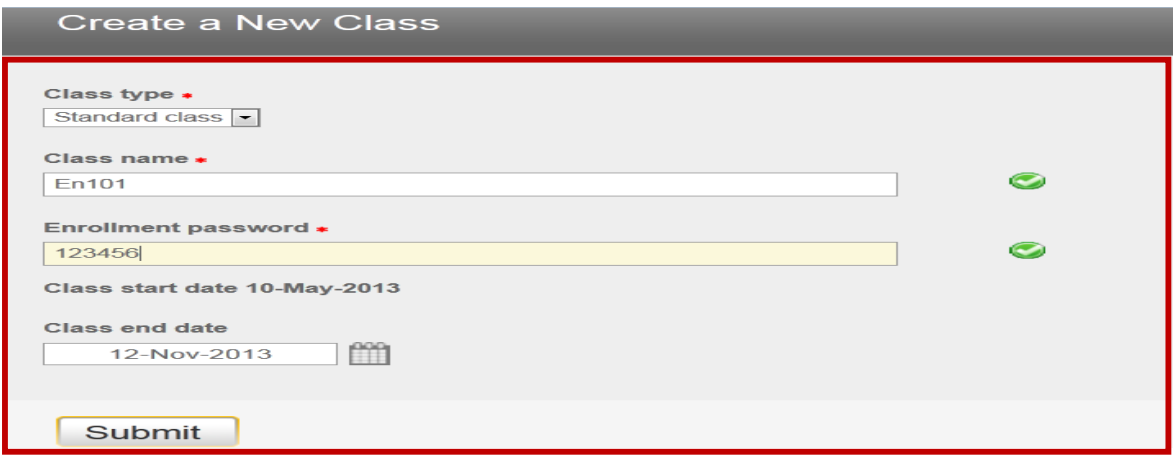

The **class enrollment password** is the password your students will use to enroll in your class. Pick a password that is easy for your students to remember and that contains all lowercase letters.

The end date is the date your class expires. When a class expires students can no longer submit papers or enroll in the class. The default duration for all classes is 6 months. If you want your class to last longer or shorter, you can change the end date.

Click **"Submit"** to add the class to your homepage.

## **Step 3 - Class Information**

The class will now appear in your class list beneath your account. The number to the left of your class name is the **class ID**. Students will use this ID along with the class enrollment password to enroll in your class. You can view your class enrollment password at any time by clicking the edit icon to the right of your class.

You should distribute your **class ID** and **enrollment password** to your students so that they can enroll in your class and submit their papers.

Click on the name of your class to open your class homepage.

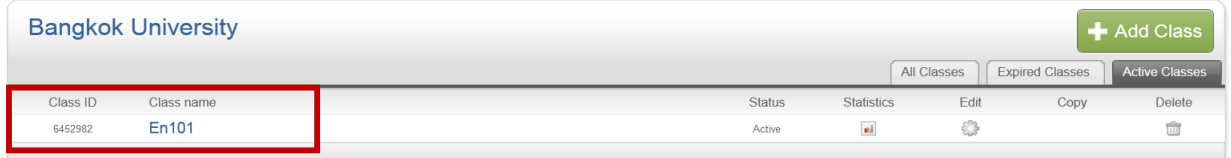

### **Step 4 - Creating a New Assignment**

If you do not want to create a new assignment at this time, you can skip ahead to the next step.

Within your class homepage click on the **"Add Assignment"** button to create an assignment.

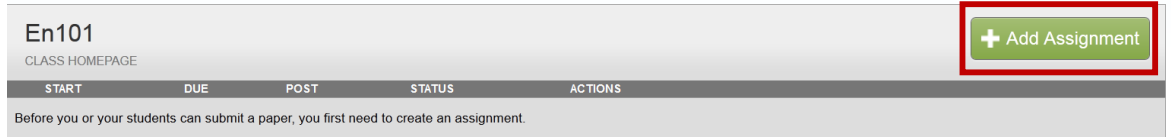

Enter an **assignment title** and choose a start and due date for the assignment. Students will be able to submit their papers to the assignment starting on the start date and until the due date passes. Click **"Submit"** to add the assignment to your class homepage.

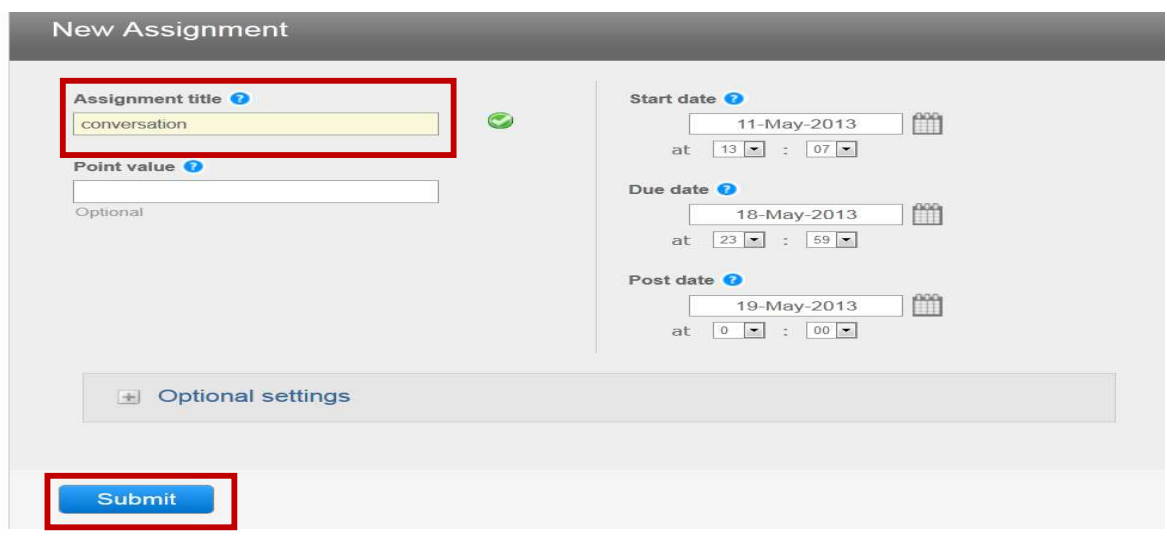

#### **Step 5 - Submitting a Paper as an Instructor**

If you want to submit papers yourself, click on the **"View"** link to the right of the paper assignment to open the assignment inbox and then click on the **"Submit Paper"** button.

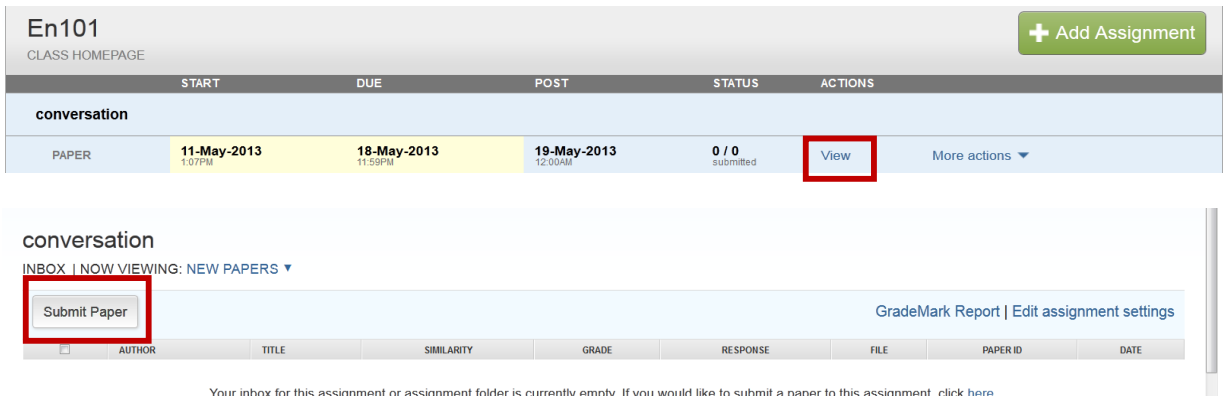

On the paper submission page, enter the **paper's title** and select the **author's name** from the author pulldown menu for enrolled students.

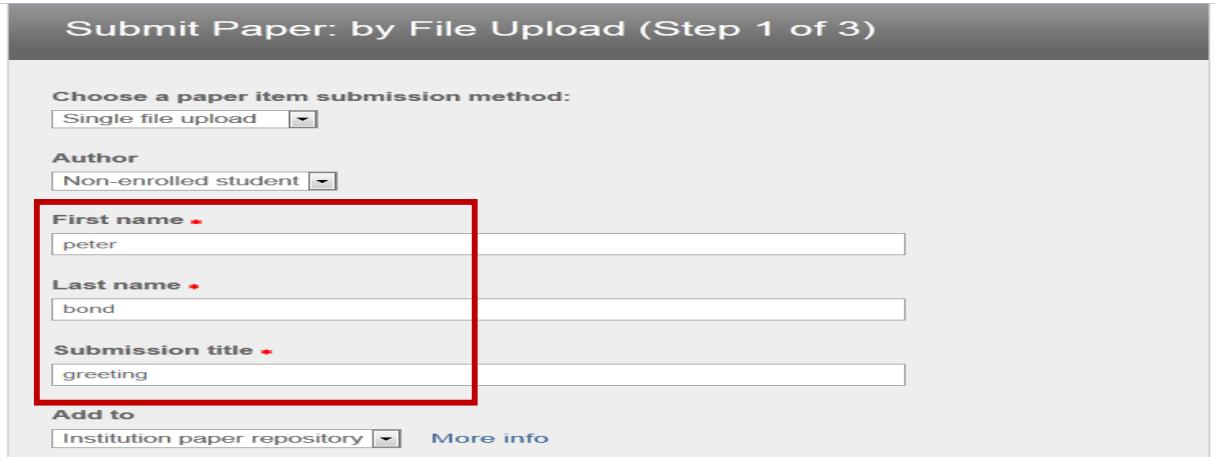

To select a paper for submission, click the browse button and locate the paper on your computer. We accept submissions in these formats:

• MS Word, WordPerfect, RTF, PDF, PostScript, HTML, plain text (.txt)

When you are done, click the **"Upload"** button to upload the paper.

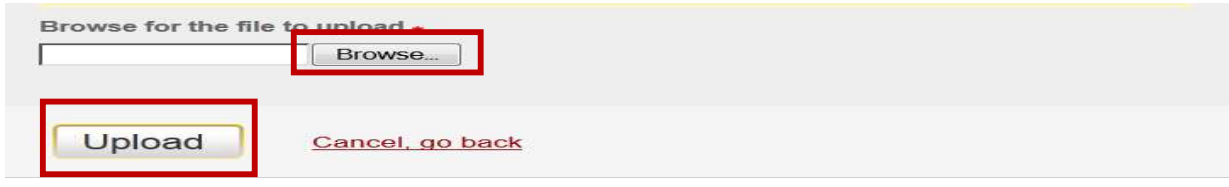

Book Promotion & Service Co.,Ltd. 8 Soi Krungthep Kreetha 8 Yaek 8,Bankapi, Bangkok Page 5

#### **Step 6 - Submitting a Paper Confirmation**

A preview of the paper you chose to submit will be shown on this page. Look over all the information and make sure that it is correct. To confirm the submission, click the **"Submit"** button.

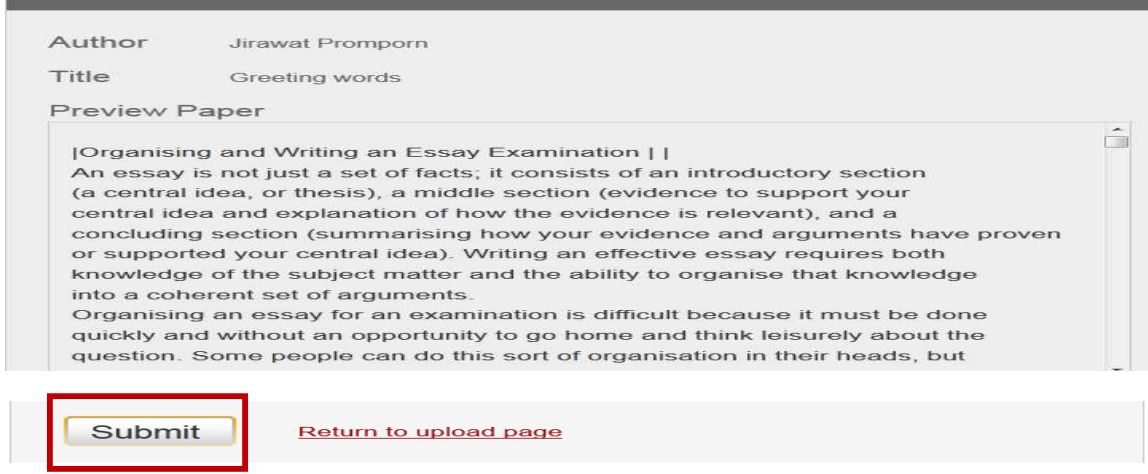

## **Step 7 - Accessing Inbox**

After you submit a paper, our system will begin processing the paper and will generate an **Originality Report** within minutes.

To view the report, click the **"Inbox"** button on submission confirmation page. Your **assignment inbox** will open.

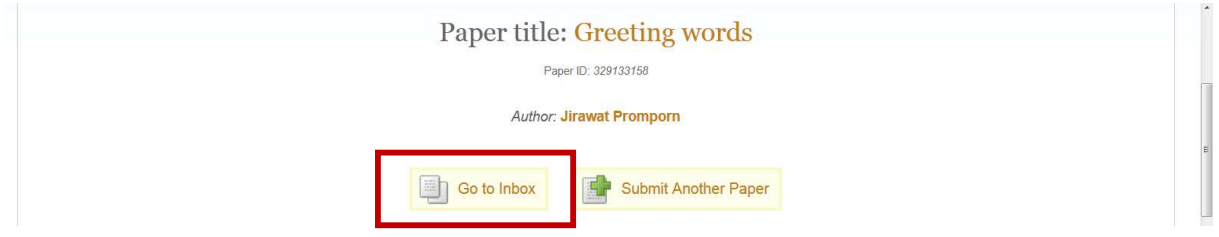

Please note that you can also open your assignment inbox from your class homepage by clicking on the **"View"** link in the **Actions** column next to the paper assignment.

### **Step 8 - Viewing Originality Reports**

Your **Assignment Inbox** shows submitted papers with their **Originality Reports**. To open the Originality Report for the paper you just submitted, click the report icon. Note: A grayed out report icon indicates that the report has not yet been generated. Please wait a few moments and click your browser's refresh button.

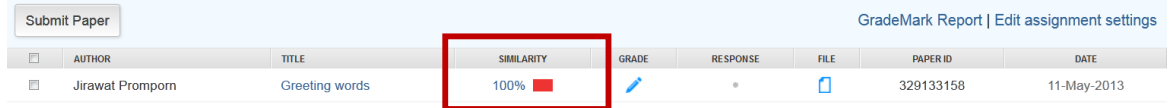

The Originality Report will open in a new window called the **Document Viewer**. The Document Viewer allows instructors to access each Turnitin product in one location and view all the products simultaneously as layers.

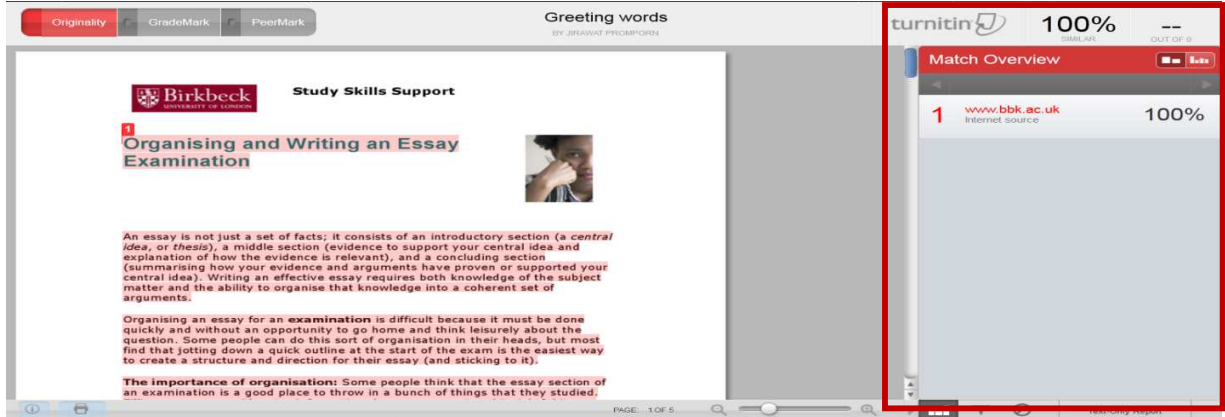

All the top sources found to match the paper submission are in the sidebar to the right of the paper contents. Top sources are the sources that have the closest match (most matching words without variation) to the document's text.

To view all underlying sources for a top source hover the cursor over the source and click on the **arrow** icon. The overlapping sources are listed below the top source.

#### Turnitin: Instructor QuickStart

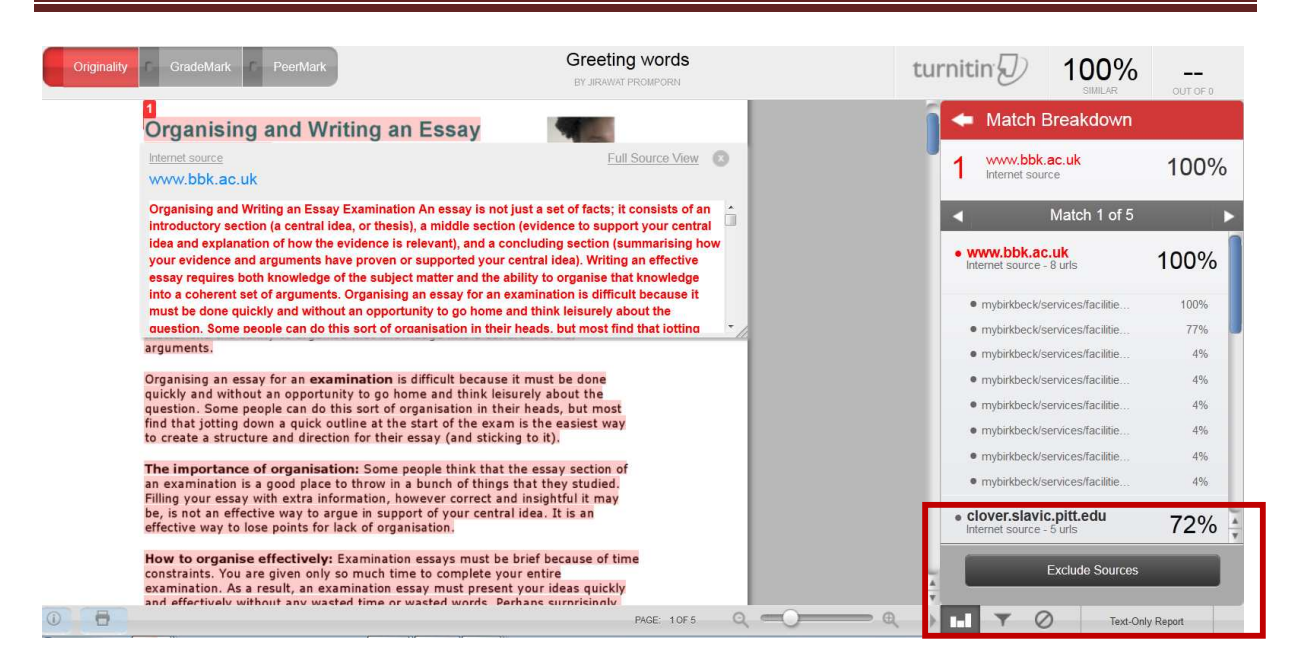

To exclude a source from the **Match Breakdown** list click on the **"Excluded Sources"** button at the bottom of the source list.

Click on the check box next to all the sources you would like to exclude.

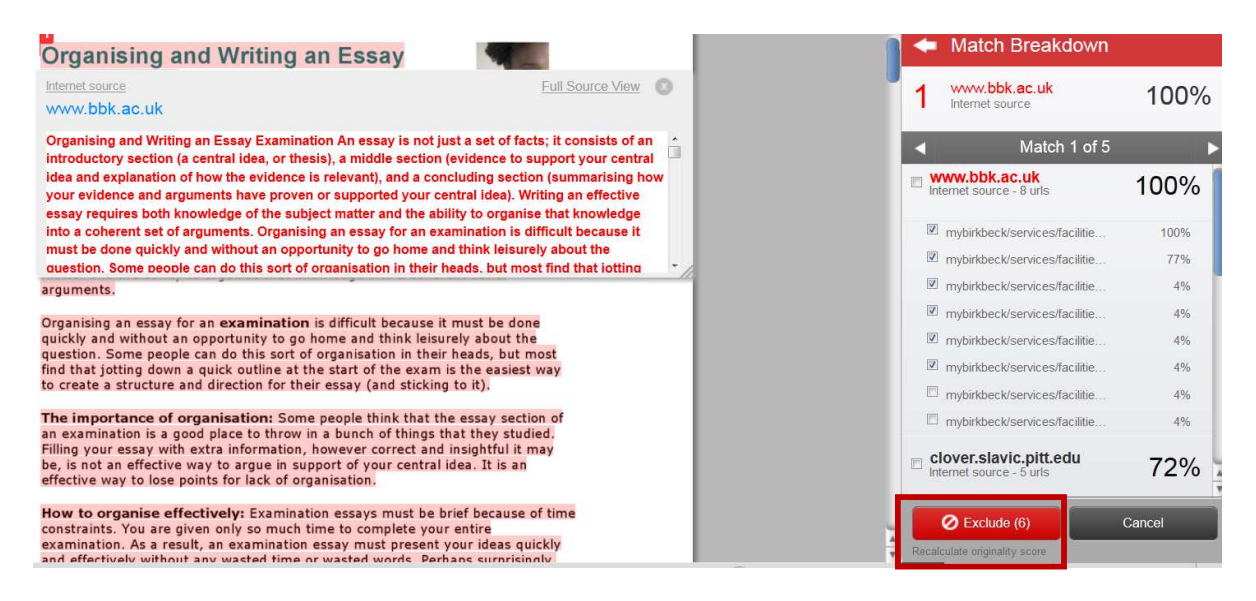

Once you have selected all the sources to exclude, click on the **"Exclude (#)"** button at the bottom of the **Match Breakdown** list. If the sources that were excluded affects the **Similarity Index** it will recalculate and display a new percentage of matching content.